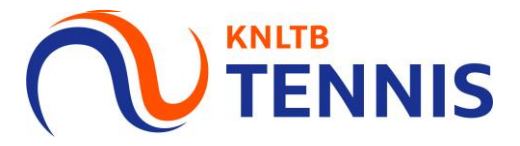

# Handleiding Inschrijven competitieteams in

#### **WENNIS** 1. Ga naar het **hoofdmenu** van MijnKNLTB, kies VCL, vervolgens competities en kies de juiste competitie

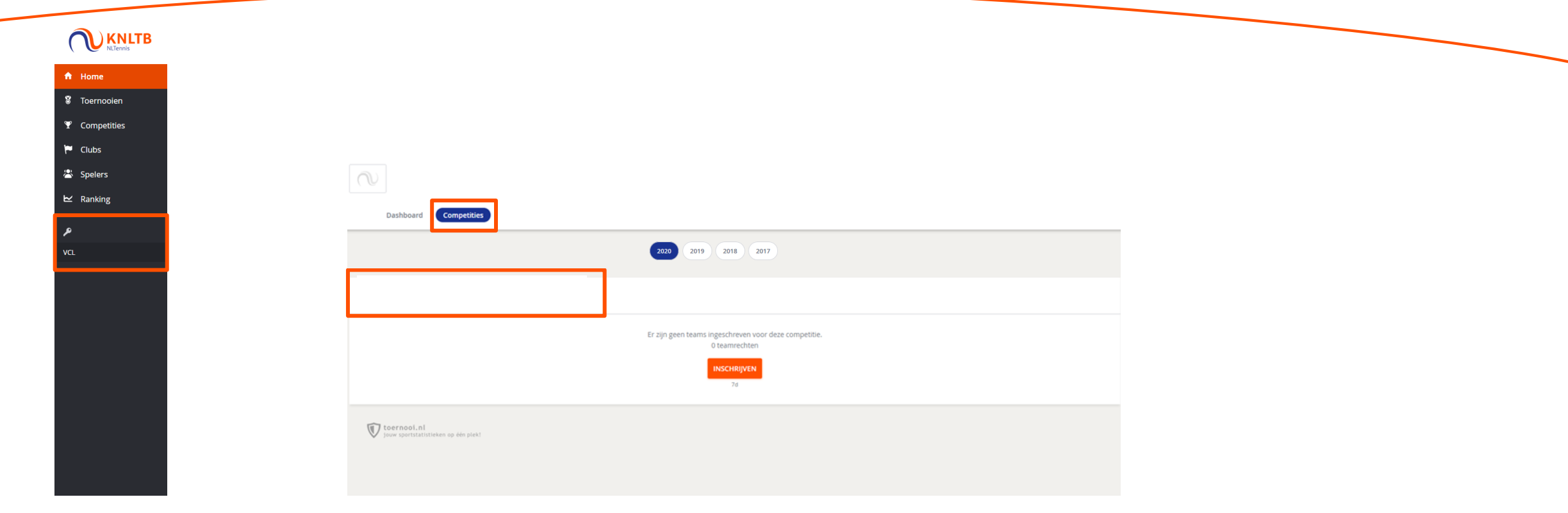

#### 2. Klik in het menu op inschrijving, vervolgens op inschrijven

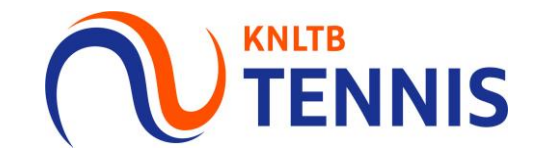

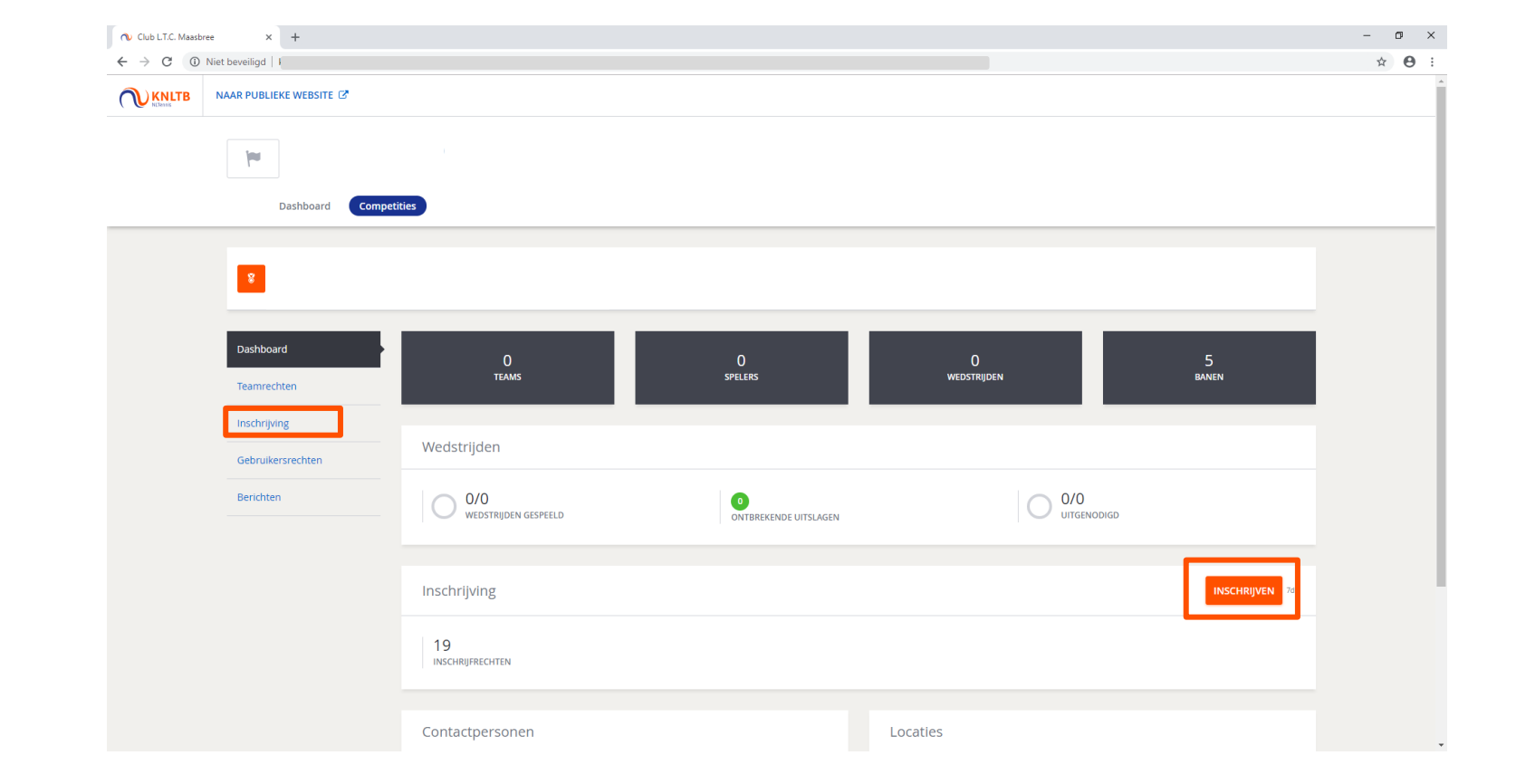

#### 3. De teams die vorig jaar zouden spelen, staan klaar

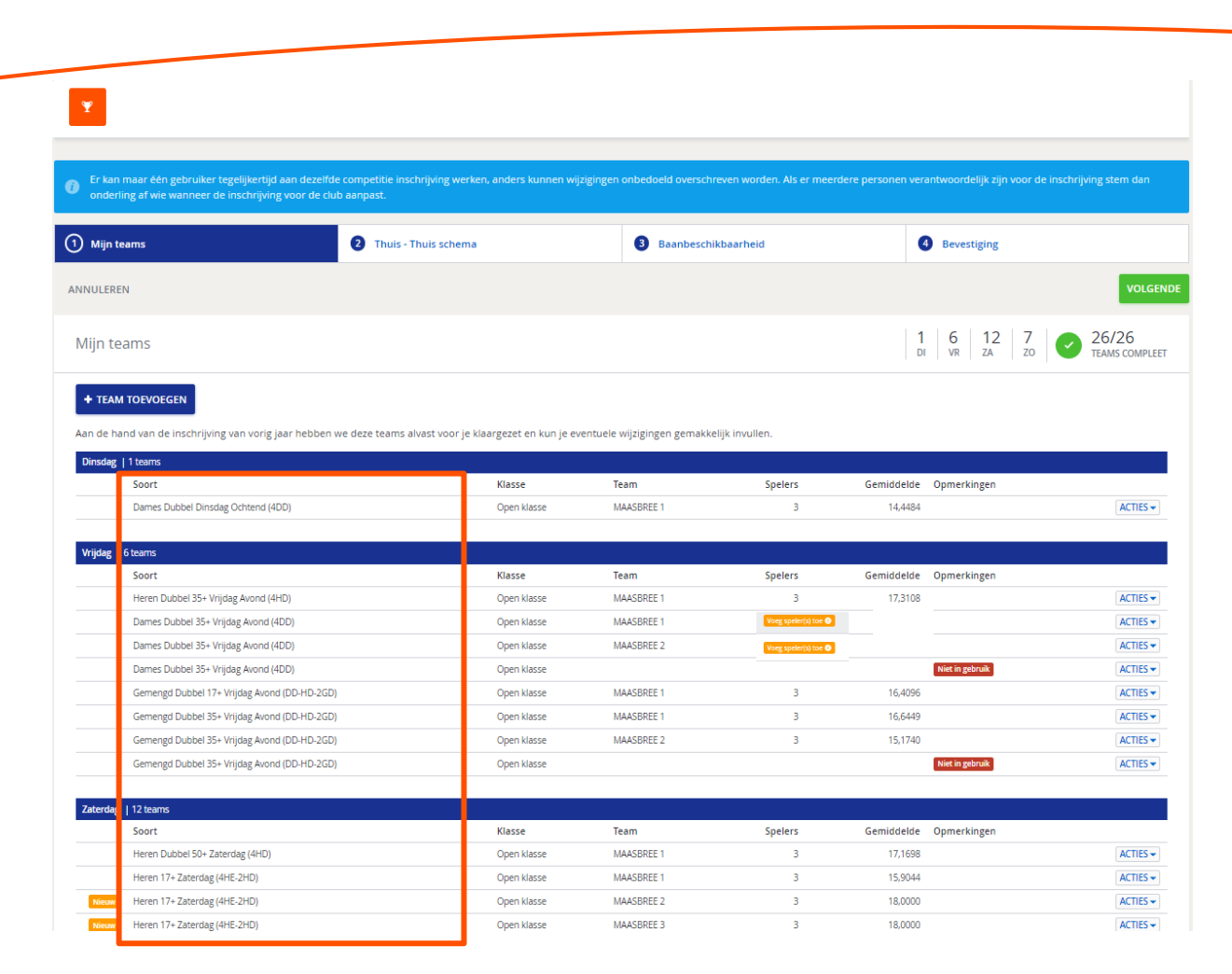

Let op: Schrijf je in voor de voorjaarscompetitie, dan staan de teams van de voorjaarscompetitie van het jaar daarvoor klaar. Ditzelfde geldt voor inschrijven voor zomer-, najaaren wintercompetitie.

4 Handleiding Inschrijven teams

#### 4. Voeg de team aanvoerder en minimaal 3 spelers toe!

Let op! Vanaf 2023 is het verplicht om minimaal 3 spelers aan het team toe te voegen.

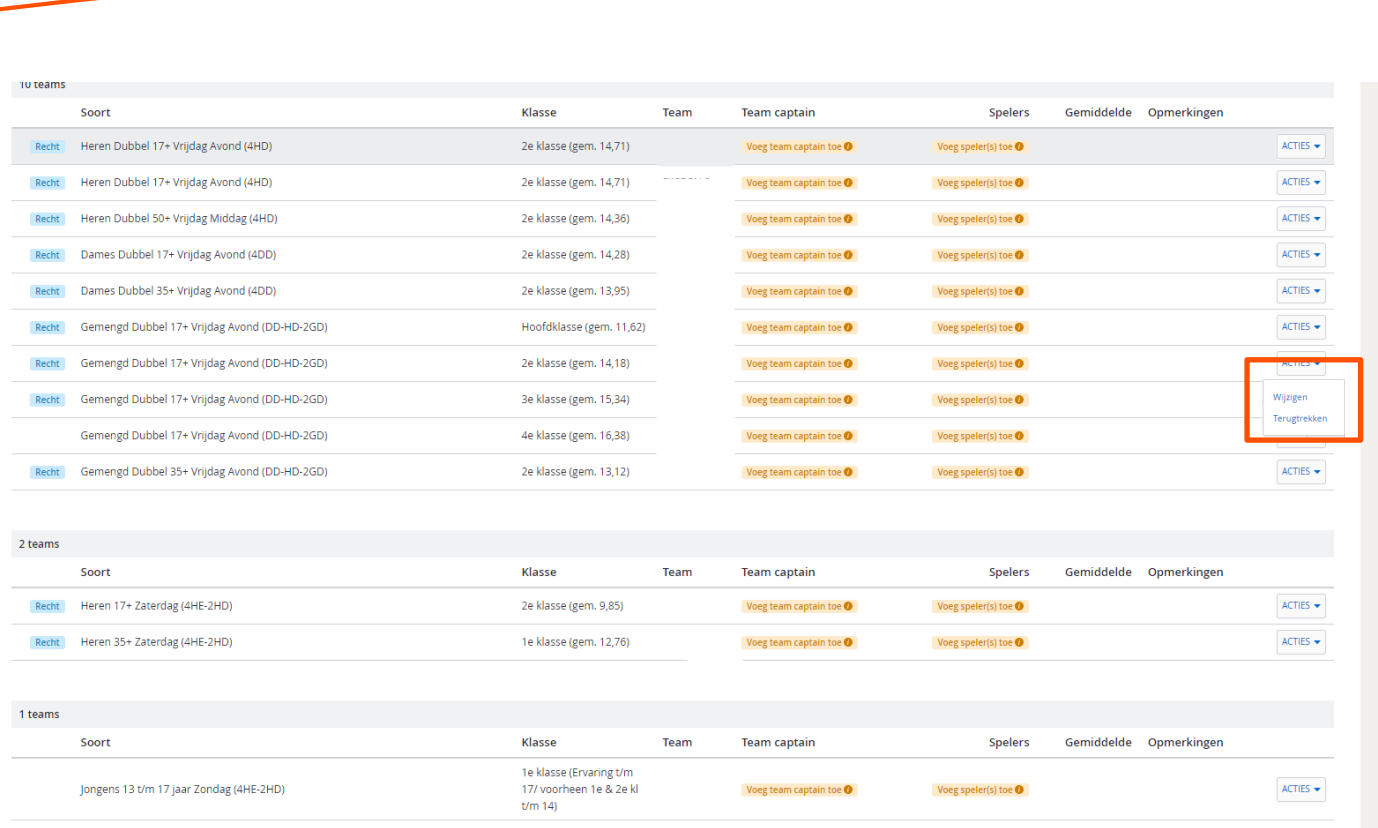

Het is verplicht om een aanvoerder toe te voegen per team.

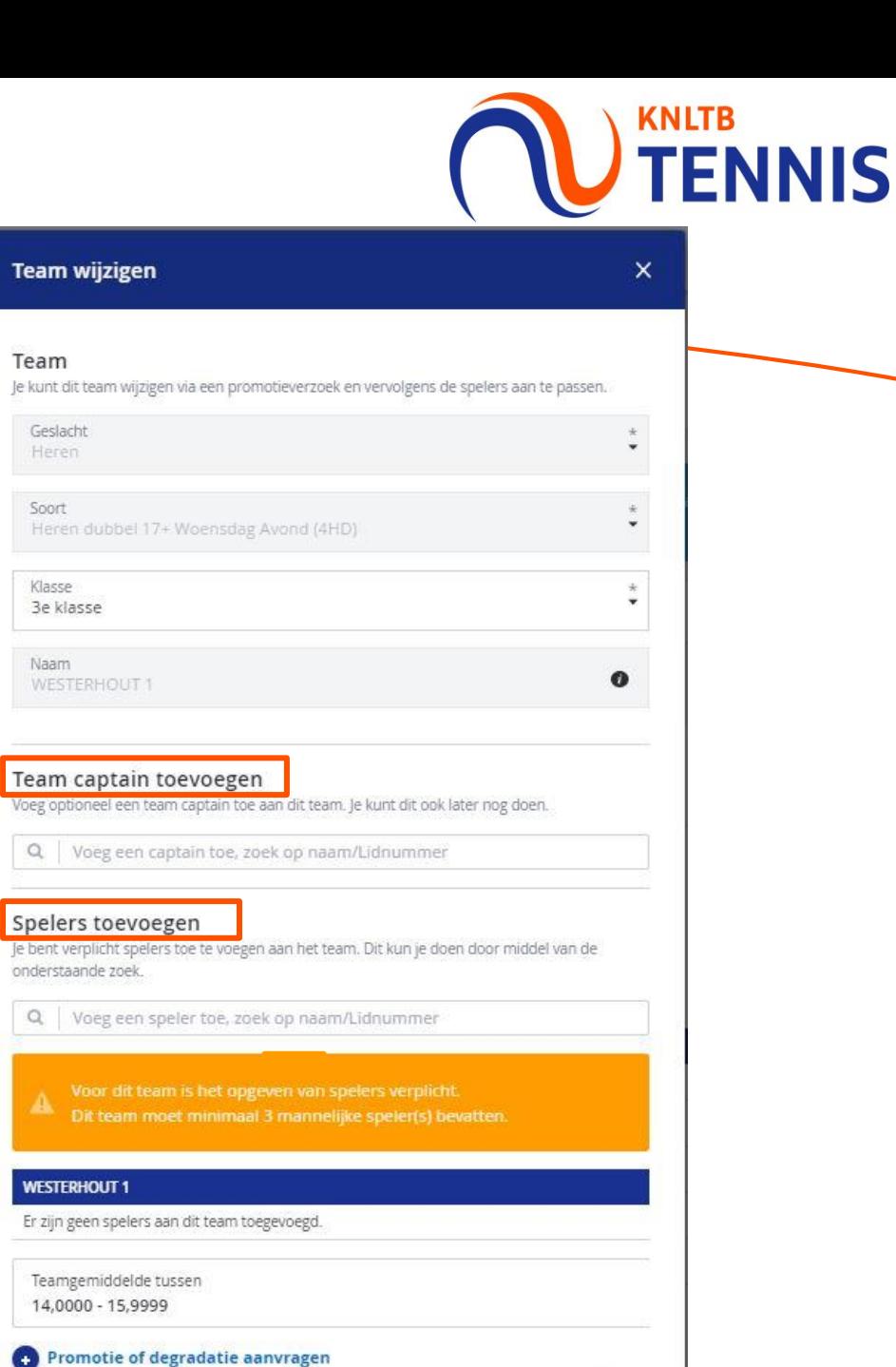

**Team wijzigen** 

Team

Geslacht

Heren

Soort

Klasse

Naam

3e klasse

WESTERHOUT 1

onderstaande zoek.

**WESTERHOUT 1** 

14,0000 - 15,9999

**5** Handleiding Inschrijven teams

ANNULEREN

**OPSLAAN** 

## 5. Wil je de spelers wijzigen, klik op acties en op wijzigen

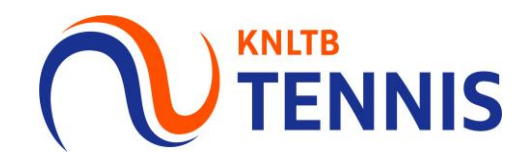

Als je de inschrijving tussentijds verlaat, worden de teams en spelers automatisch opgeslagen. Om je inschrijving helemaal te voltooien, dien je de hele inschrijving te doorlopen.

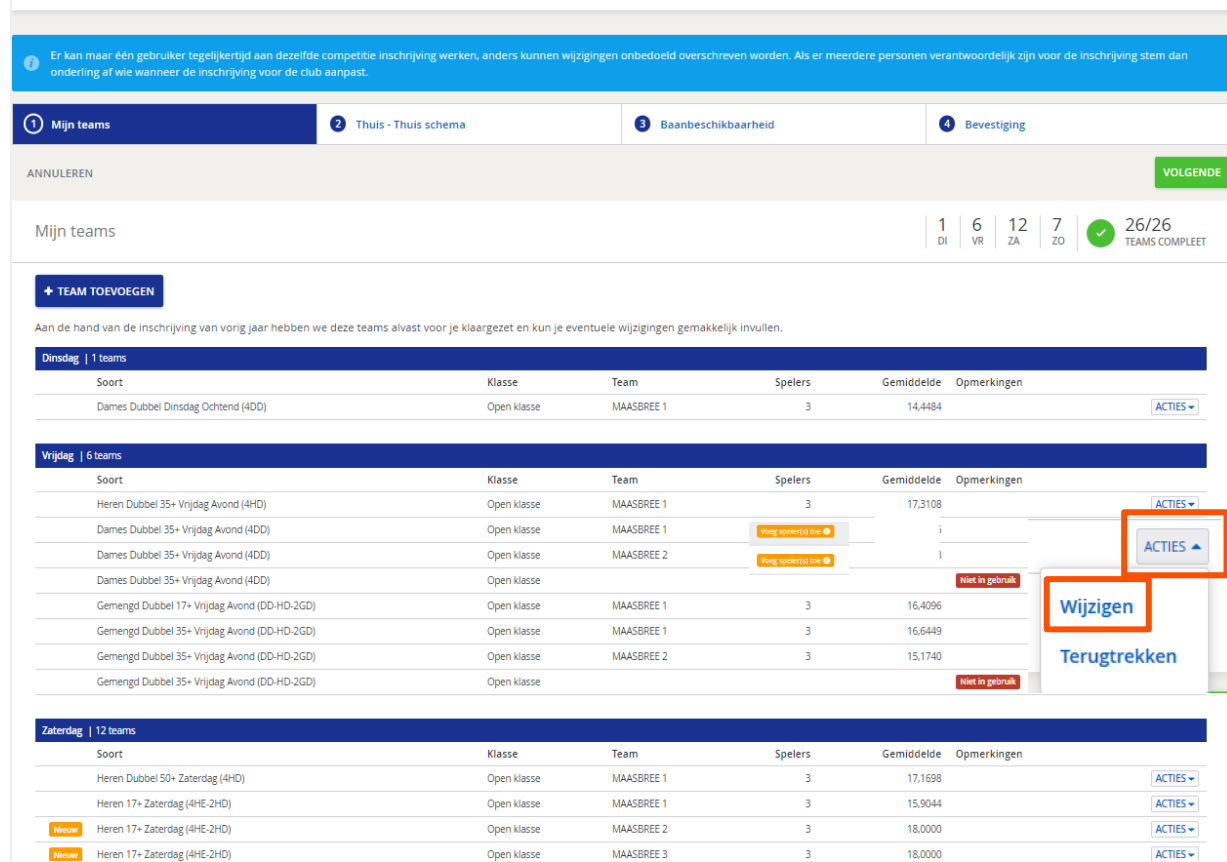

Wil je promotie of degradatie aanvragen voor een team? Dat kun je onderin bij het plusje doen. Geef vooral ook aan waarom je promotie of degradatie aanvraagt.

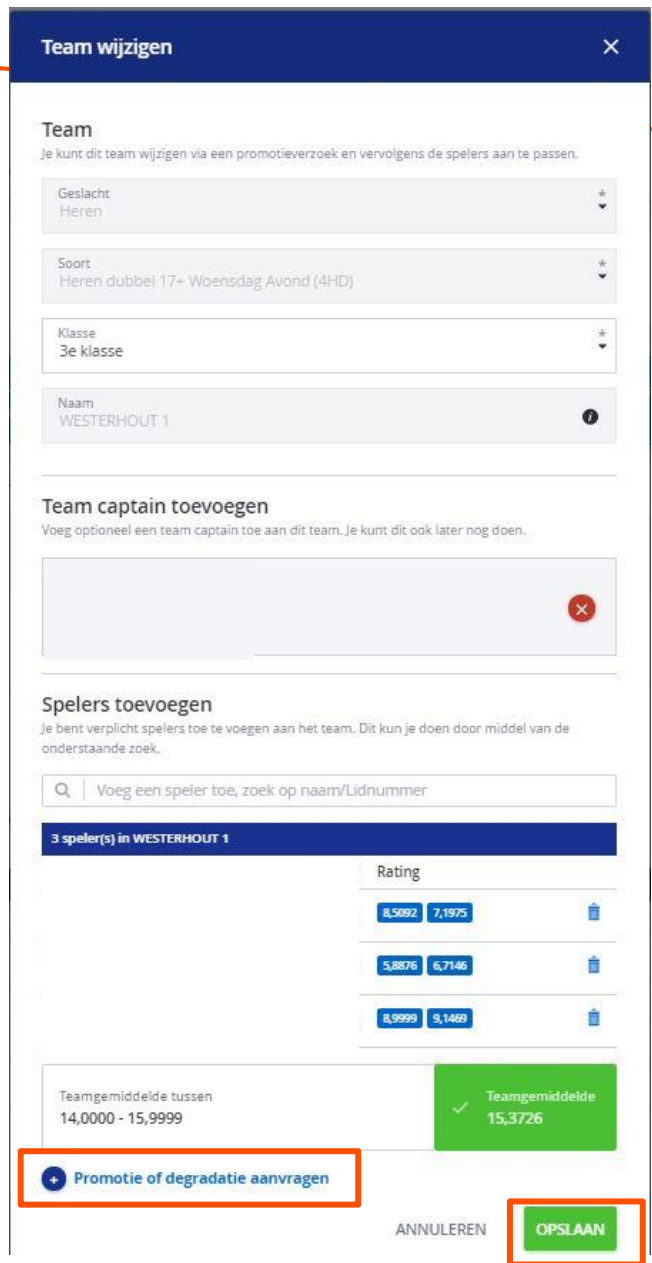

#### 6. Voeg een nieuw team toe: Kies geslacht, competitiesoort, klasse, klik op toevoegen en tot slot voeg je de spelers toe

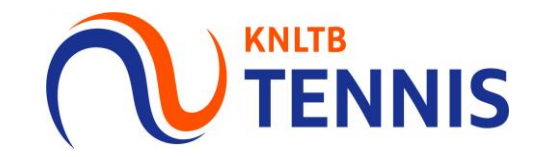

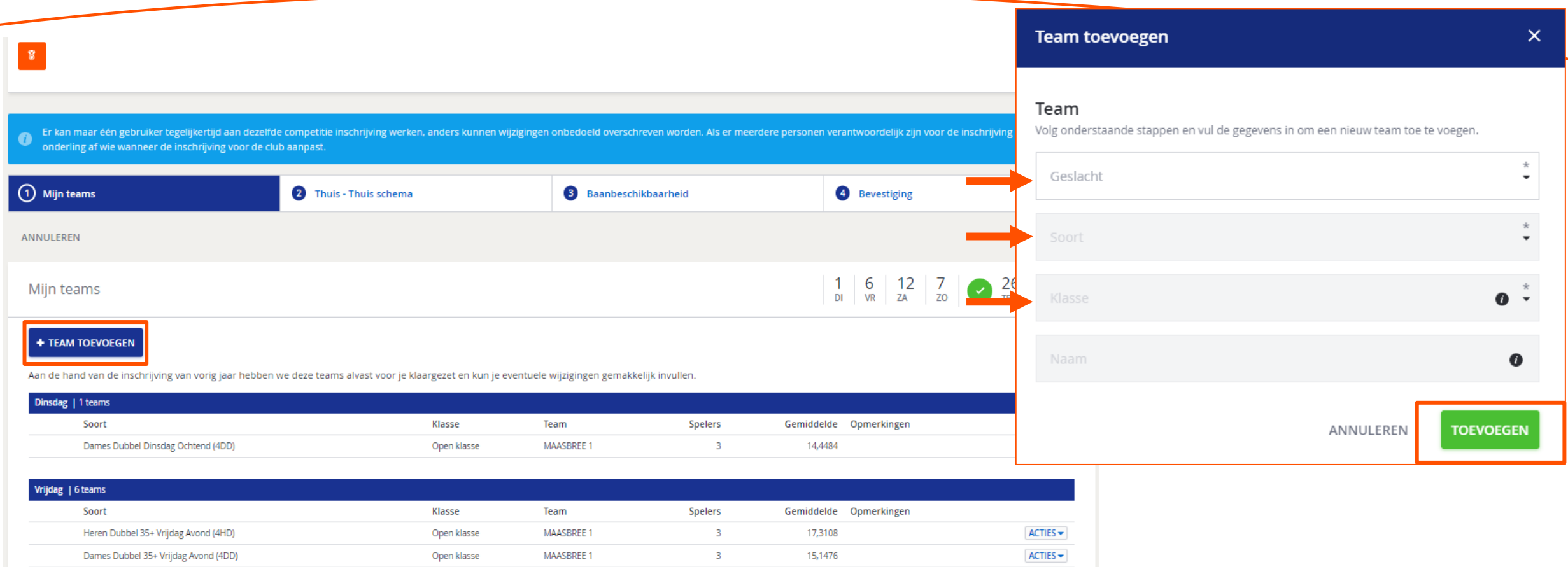

#### Spelers toevoegen

Je bent verplicht spelers toe te voegen aan het team. Dit kun je doen door middel van de onderstaande zoek.

Voeg een speler toe, zoek op naam/Lidnummer  $Q$ 

### 7. Speelt een team niet, of moet deze worden teruggetrokken, klik op acties en kies voor 'terugtrekken' het team staat dan op niet in gebruik

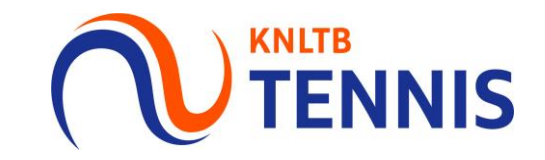

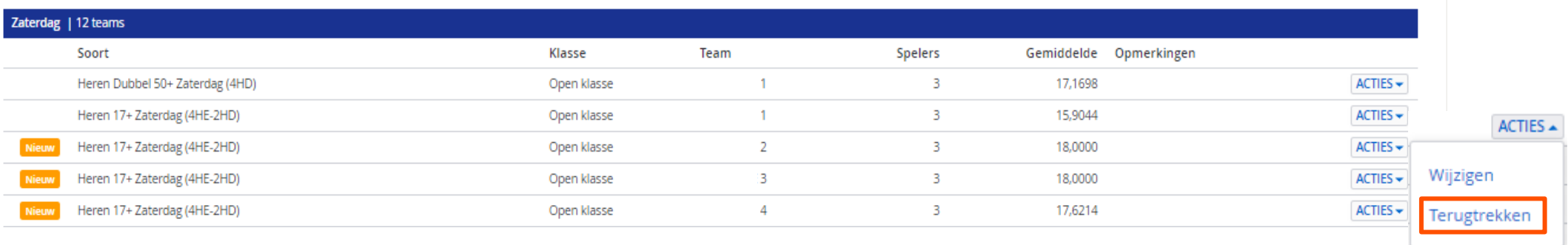

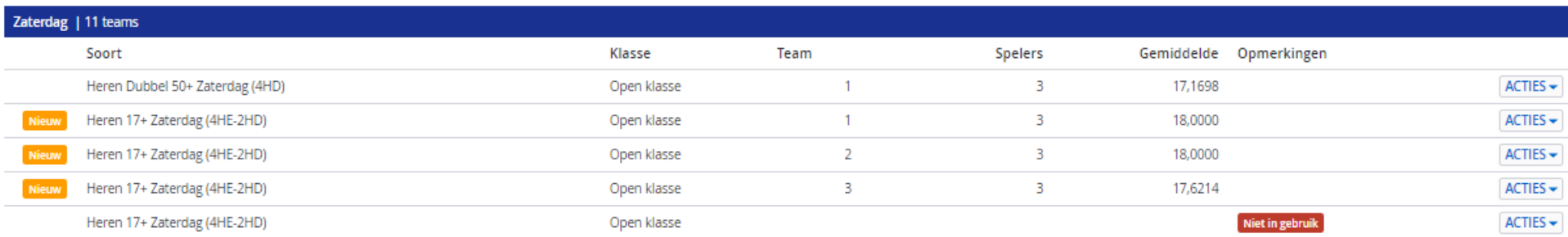

Let op: Controleer alle teams!

Als een team niet wil spelen maar staat niet op 'niet in gebruik', dan is het team wel ingeschreven en wordt het team ook ingedeeld.

8. Ben je klaar, klik op volgende voor de thuis-thuis verzoeken, bijv. dinsdag ochtend en zondag middag, klik op volgende voor de baancapaciteit

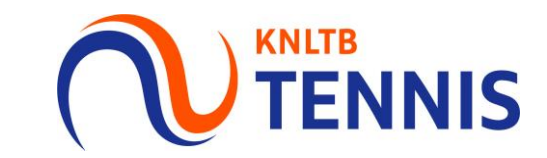

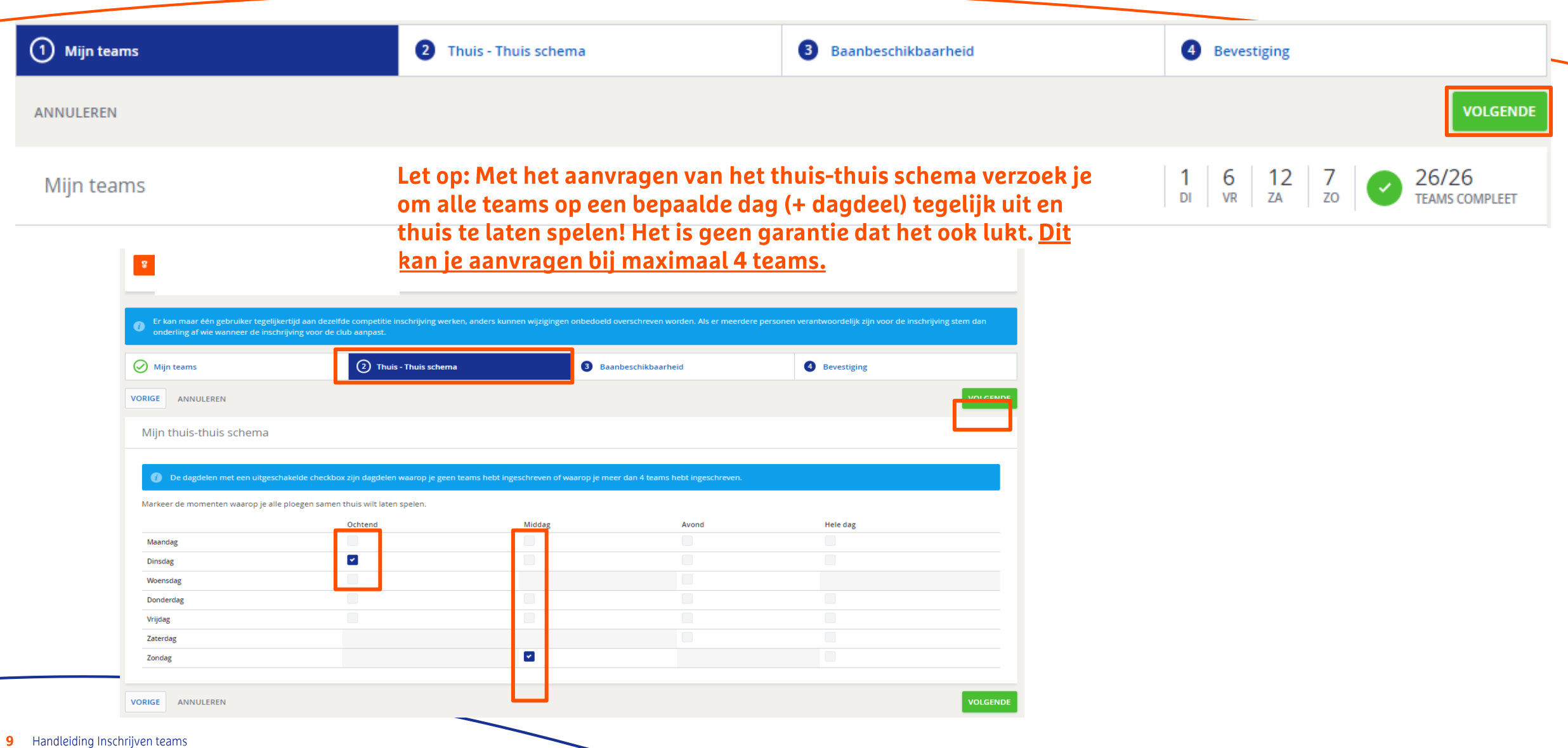

#### 9. Pas hier per speeldag en dagdeel de baanbeschikbaarheid voor de competitie van de vereniging aan, klik vervolgens op opslaan

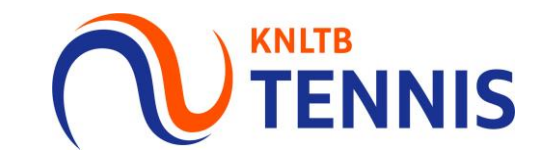

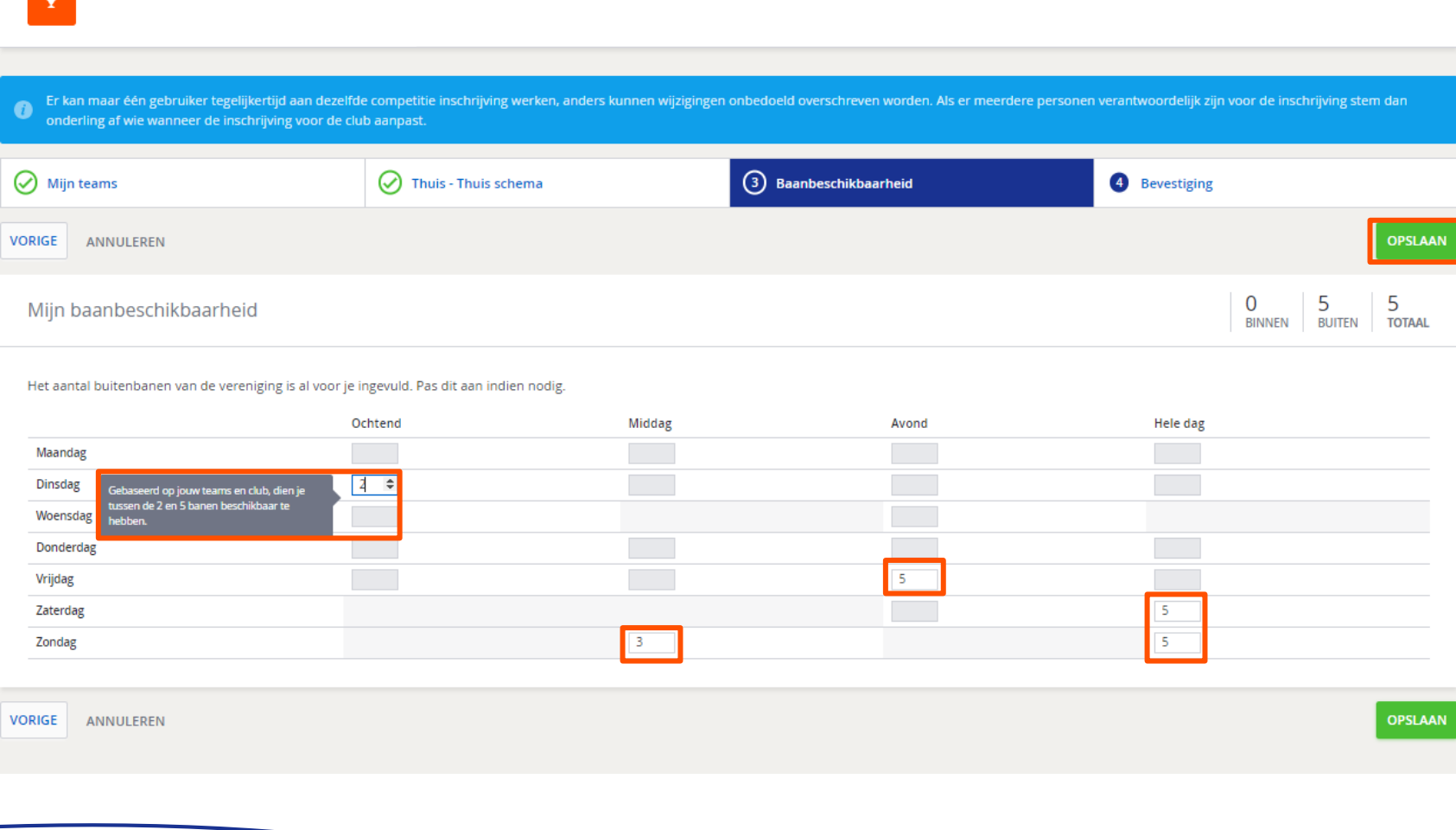

### 10. Als alles compleet is, ontvang je een inschrijfbevestiging en is de inschrijving gelukt. Wijzigen kan tot de uiterste inschrijfdatum.

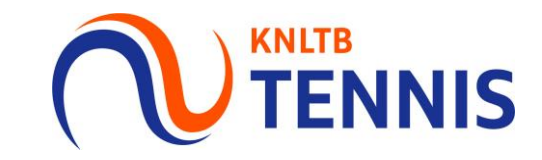

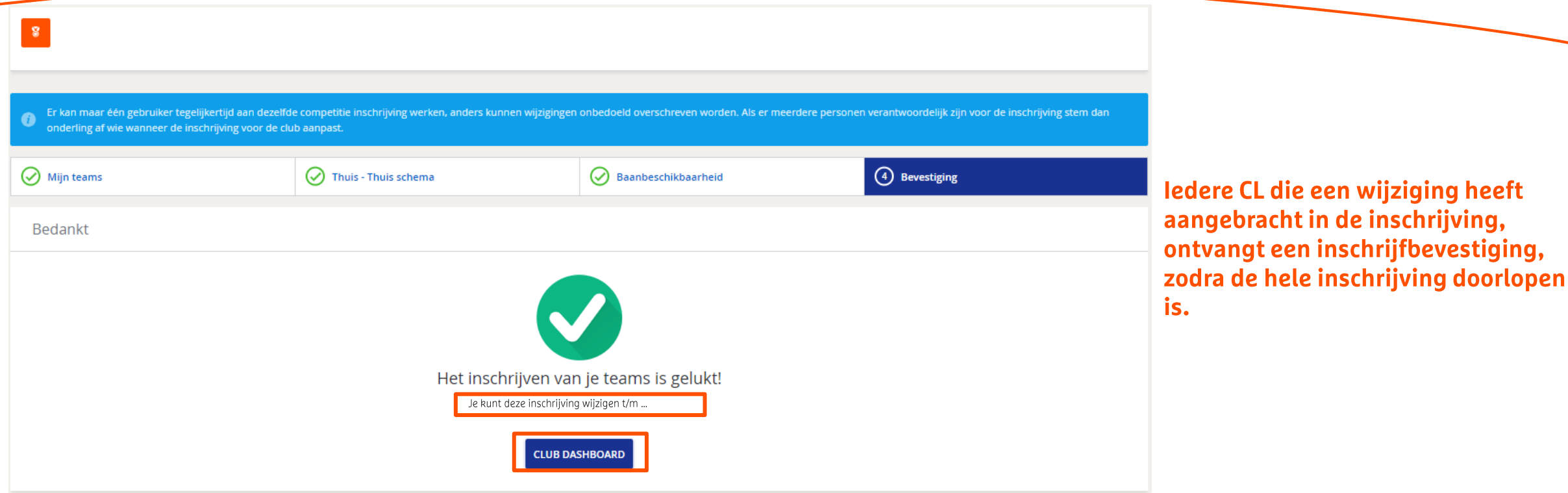

Je incomplete inschrijving is opgeslagen!

Let op: Heb je de inschrijving tussentijds opgeslagen, of is de inschrijving nog incompleet dan ontvang je de melding "Je incomplete inschrijving is opgeslagen".

: wel verplicht is. Dit heeft mogelijk (negatieve) consequenties voor de betreffende teams, dus vo<u>eg de spelers alsnog toe aan de</u> teams voordat de inschrijfperiode sluit.

Je kunt deze inschrijving wijzigen t/m ...

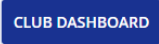